# GUIDA ALL'USO DEL DAD@2.0

# **Milano - Maggio 2020**

# *INDICE*

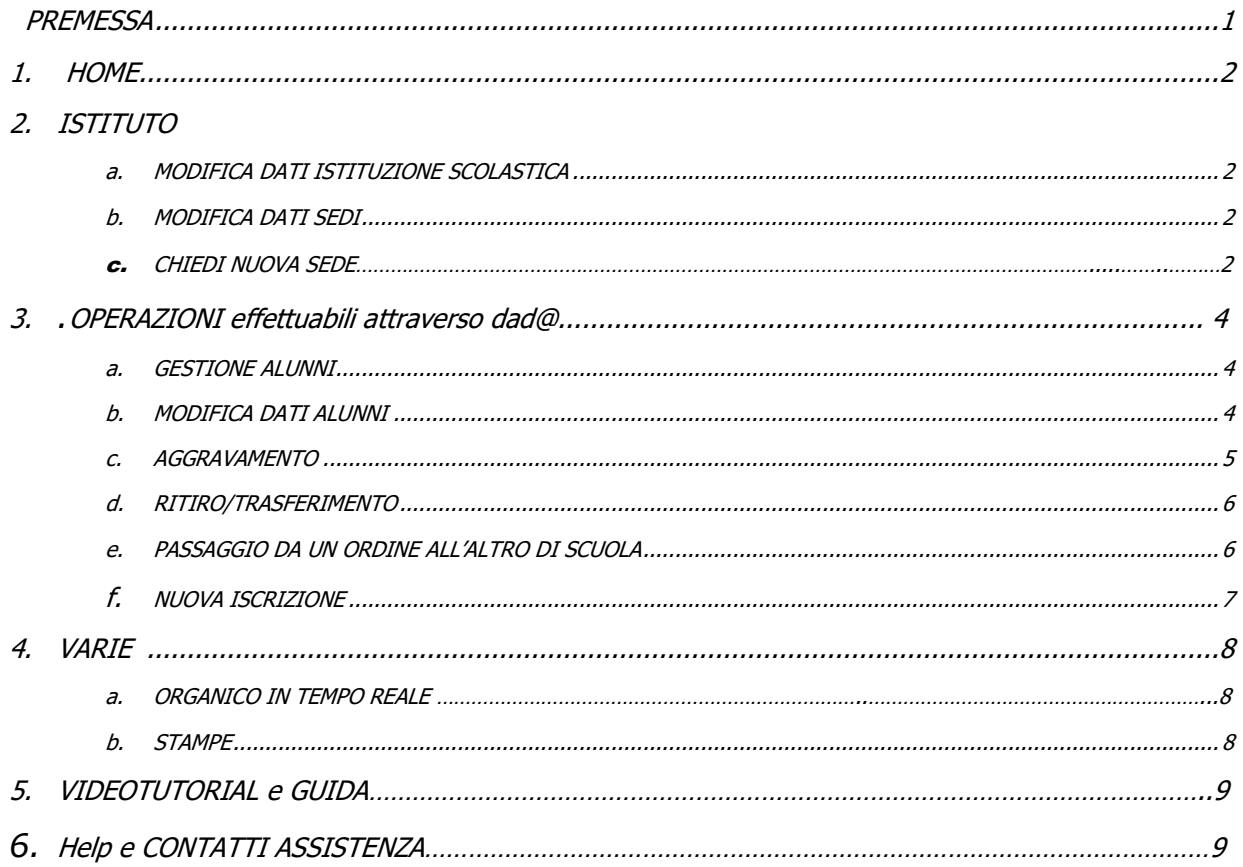

#### **Premessa**:

Questa Guida vuole essere uno strumento di informazione e di supporto per l'utilizzo di **dad@.2.0,** applicativo web per la gestione del database provinciale degli alunni disabili, e contiene le indicazioni dettagliate per lo svolgimento delle operazioni fondamentali a cura delle Istituzioni scolastiche.

L'illustrazione delle procedure, nelle diverse fasi, è presentato anche con l'ausilio di immagini.

La guida si rivolge in particolare al personale addetto all'espletamento delle pratiche, soprattutto di carattere amministrativo, previste nella gestione degli alunni disabili nel corso della loro permanenza all'interno dell'istituzione scolastica.

Per entrare nel nuovo **dad@.2.0** deve essere utilizzato il codice meccanografico e la Password, le stesse credenziali che sono già in uso (se non conosciute, premendo sul tasto recupera PW saranno re-inviate all'indirizzo mail istituzionale).

In tutte le pagine di **dad@.2.0** è presente una colonna a sinistra con un menù di navigazione che prevede le seguenti icone:

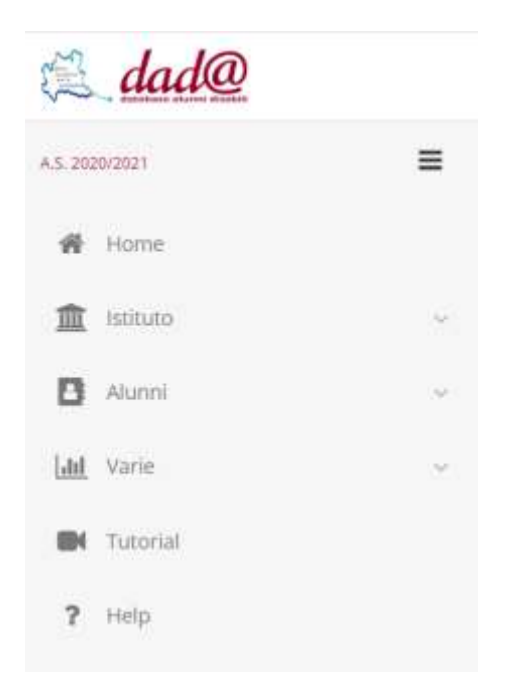

# **1. HOME PAGE**

Entrando nell'Home page sarà fattibile verificare le informazioni principali rispetto al proprio Istituto.

#### **2. ISTITUTO**

E' essenziale provvedere, anzitutto, al controllo dei dati generali dell' Istituto che compaiono.

Nel caso ci siano correzioni da apporre, è possibile cliccare su **Istituto** e modificare quanto necessario da **Dati di Istituto** ricordando di salvare le variazioni apportate.

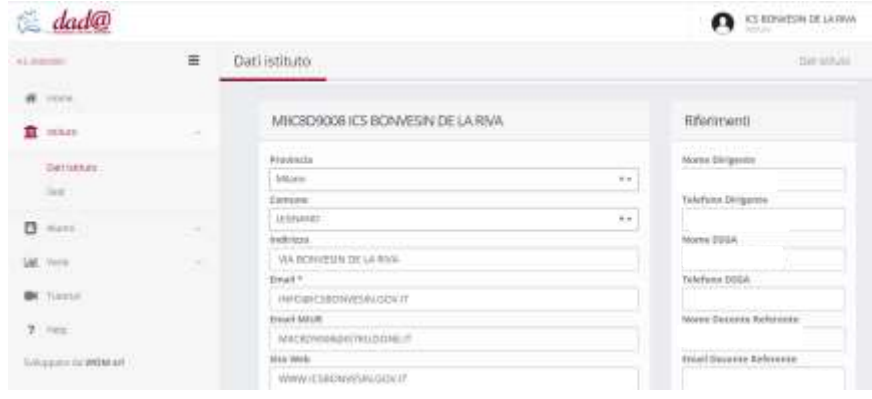

E' possibile quindi controllare i dati relativi ai plessi cliccando su **SEDI**.

Se necessario è possibile, cliccando sulla matita, modificare/aggiungere codici/indirizzi e/o numeri telefonici dei singoli plessi o rimuovere un plesso con il tasto cestino, nel caso non esista più.

Nel caso di debba aggiungere un nuovo plesso basta cliccare sul pulsante Aggiungi

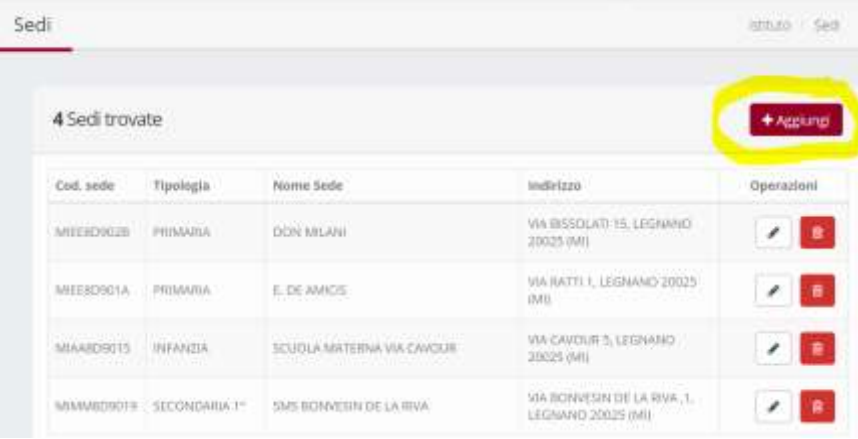

e inserire tutti i dati in tabella ricordando di salvare sempre le modifiche apportate.

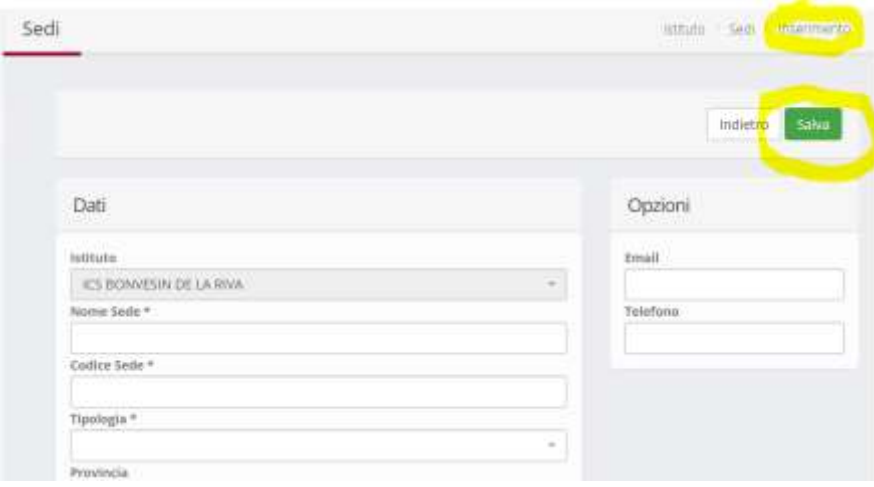

#### **3. OPERAZIONI effettuabili attraverso dad@**

Il sistema **dad@.2.0** propone nella sezione "**Alunni**" le procedure per le seguenti operazioni:

- $\triangleright$  Conferma
- $\triangleright$  Ritiro/trasferimento
- Aggiornamento e Aggravamento
- Modifica dati alunno (anagrafe, classe, sezione…)
- $\triangleright$  Nuova iscrizione

Cliccando su **Alunni** è possibile controllare l'elenco degli studenti con disabilità accertata inseriti nel proprio Istituto.

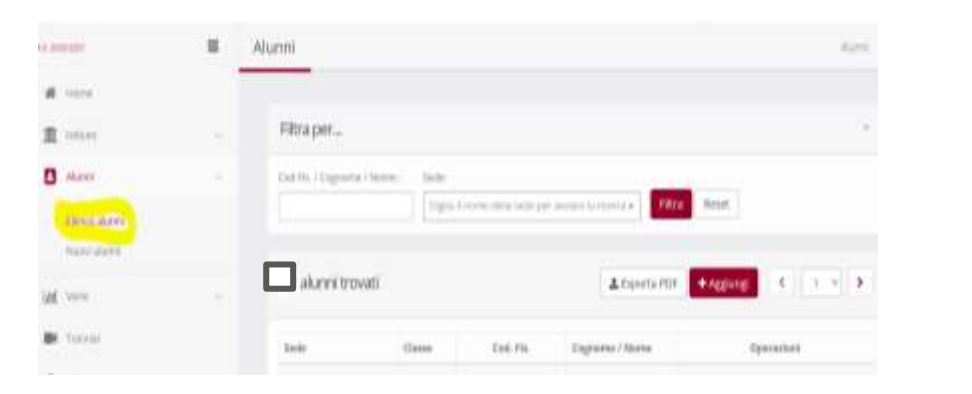

Durante la fase di rilevazione attivata dall'Ufficio è possibile, cliccando su tasto verde confermare per l'anno scolastico successivo gli alunni che compaiono in elenco, in una o più pagine successive, che permarranno anche per il prossimo anno scolastico.

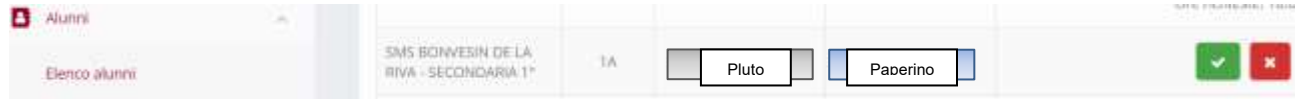

Per ogni conferma è opportuno verificare le situazioni di ciascun alunno considerando ordine di scuola, classe, sezione, codici delle patologie, richiesta di intervento educativo e ore richieste.

Cliccando poi sul tasto verde **Conferma** l'alunno risulterà confermato per il nuovo anno scolastico.

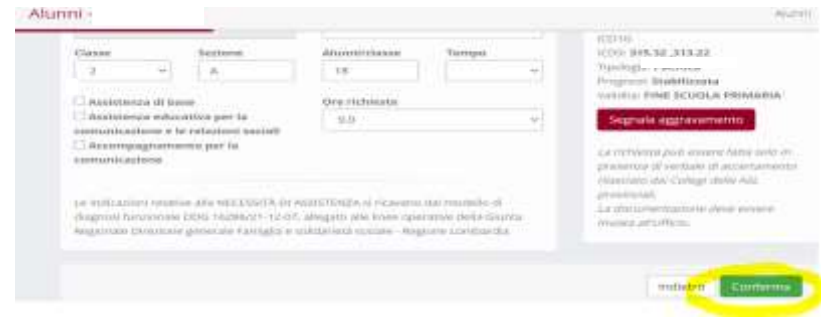

Qualora ci si accorga di aver effettuato un'operazione errata la freccia consente di tornare indietro e variare l'operazione eseguita.

∽

Qualora comparisse la scritta **certificazione in scadenza** è bene controllare la documentazione agli atti e, se necessario, avvisare la famiglia rispetto all'esigenza di aggiornamento.

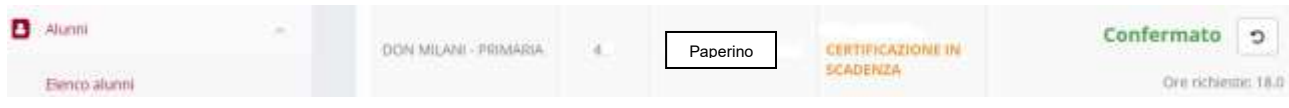

Se è stato acquisito per un alunno un **nuovo verbale con aggravamento**, in fase di riconferma, bisogna provvedere all'inoltro della nuova documentazione per un'eventuale rivalutazione cliccando sulla scritta **Segnala aggravamento.**

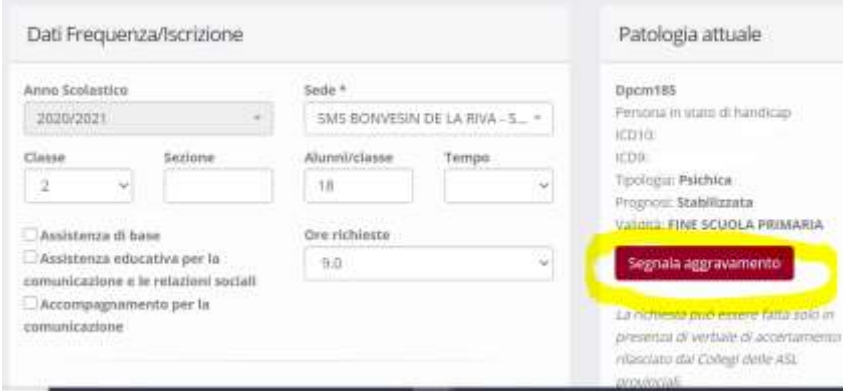

Sarà quindi necessario compilare le sezioni con i nuovi dati acquisiti, inserire i codici della patologia, individuandoli dalla finestra che compare, completare la parte relativa alla scadenza del nuovo documento, allegare i nuovi documenti e cliccare su **salva.**

I nuovi documenti caricati compariranno inizialmente come **NON verificati** - l'ufficio provvederà successivamente alla verifica e all'eventuale revisione della valutazione.

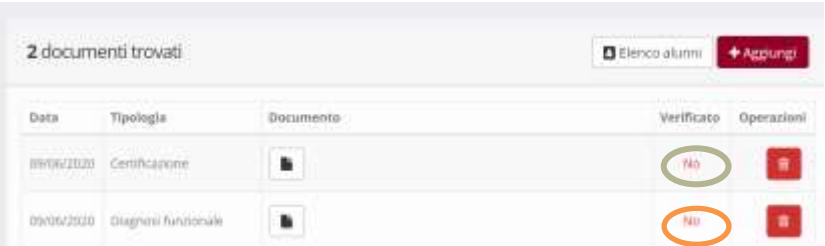

Inoltre è possibile effettuare l'aggiornamento degli studenti indicando, per esempio se un alunno è in uscita dall'ISTITUTO.

In questo caso si dovrà selezionare la crocetta rossa | a | scegliendo, se conosciuto, il motivo dell'uscita dall'istituto. Se si tratta di trasferimento è bene indicare l'istituto di destinazione individuandolo dalla tendina o scrivendo nell'apposito spazio il relativo codice meccanografico. Se non si è a conoscenza dell'istituto dove proseguirà il percorso scolastico è sufficiente evidenziare l'opzione **Non conosciuto.**

L'operazione di uscita **deve essere sempre confermata;** in caso di errore, la freccia consente di annullare l'operazione svolta .

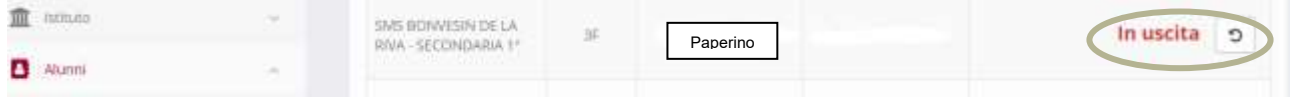

#### IMPORTANTE !!!!!

Per gli alunni che passano da un ordine all'altro all'interno dello stesso istituto è necessario confermare l'alunno stesso (es. da infanzia a primaria) **modificando** nella sezione **Dati frequenza/iscrizione** le indicazioni previste (sede-plesso, classe, sezione, numero alunni, ore richieste…).

Nel caso in cui un alunno non sia ammesso alla classe successiva, è necessario confermarlo ma modificare opportunamente i dati relativi alla classe, poiché il sistema sposta in automatico sul livello di classe successiva.

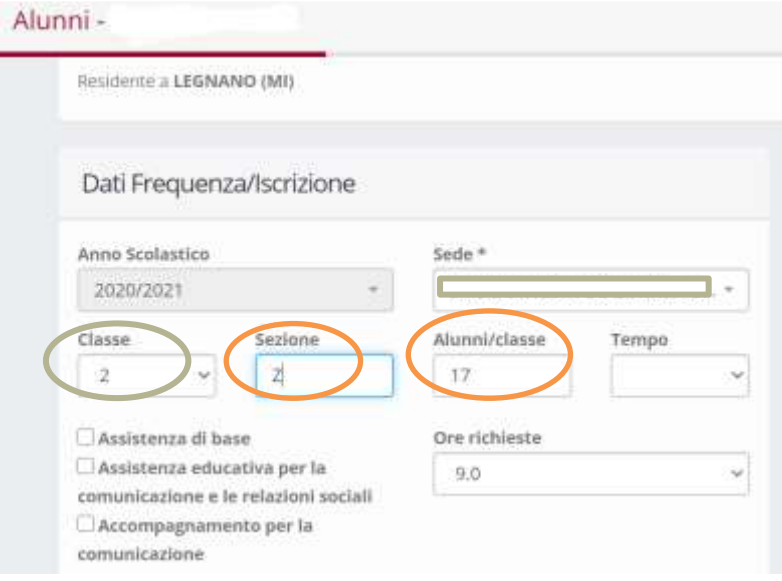

Ad ogni rilevazione richiesta **è importante controllare e gestire tutti gli alunni in elenco** nella prima schermata e nelle schermate successive se l'elenco occupa più pagine.

C

Per inserire in elenco un nuovo alunno con disabilità è necessario selezionare il tasto **AGGIUNGI,** digitare il **Codice fiscale** e cliccare su **AVANTI** completando e salvando tutta la schermata con i dati anagrafici richiesti.

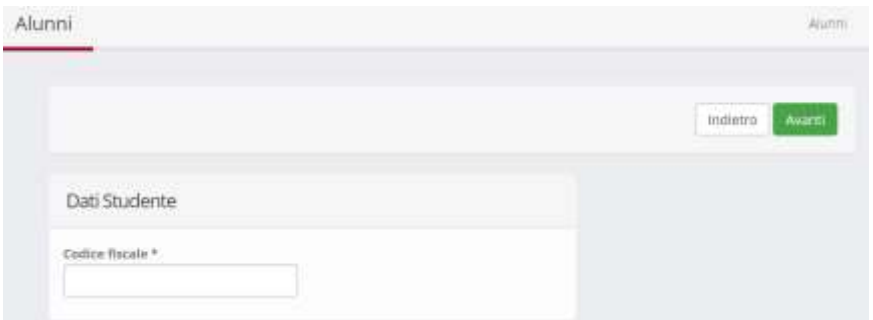

Dovrà poi essere completata la schermata successiva con i dati relativi a

**FREQUENZA/ISCRIZIONE** e relativa certificazione senza dimenticare la sezione relativa alle **ORE RICHIESTE** per il sostegno.

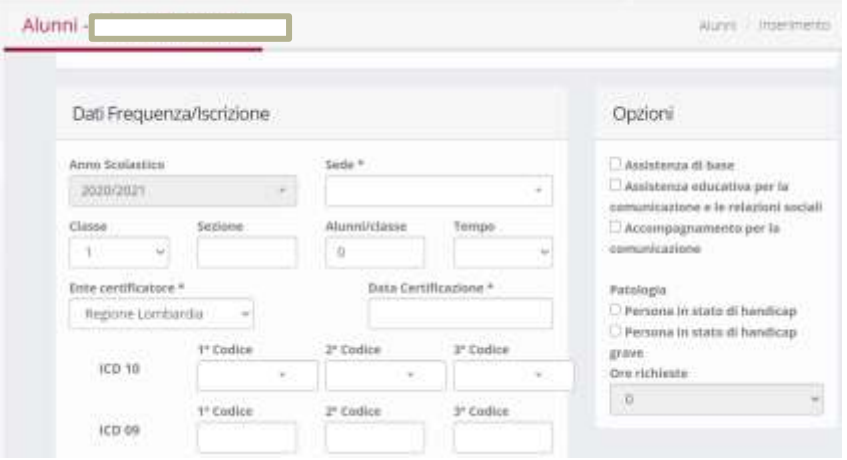

Sarà poi necessario caricare i documenti**, ad oggi, INDISPENSABILI** per una corretta valutazione della certificazione:

- Verbale di accertamento ai sensi del DPCM n°185 del 23 febbraio 2006;
- $\triangleright$  Diagnosi funzionale.

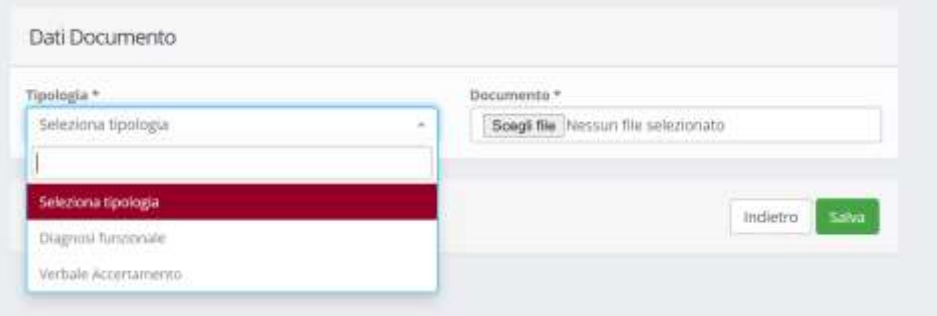

Se l'alunno è già certificato ma frequenta in un altro istituto, risulterà già presente a sistema e potrà essere inserito con opportuno controllo di tutti i dati.

# **4. VARIE**

III Varie Selezionando l'icona è possibile la consultazione di:

- Organico di diritto assegnato inizialmente rispetto agli alunni segnalati nella prima rilevazione;
- Adeguamento degli stessi dati alla data indicata;
- Risorse effettivamente disponibili, in tempo reale, rispetto al numero degli alunni a sistema.

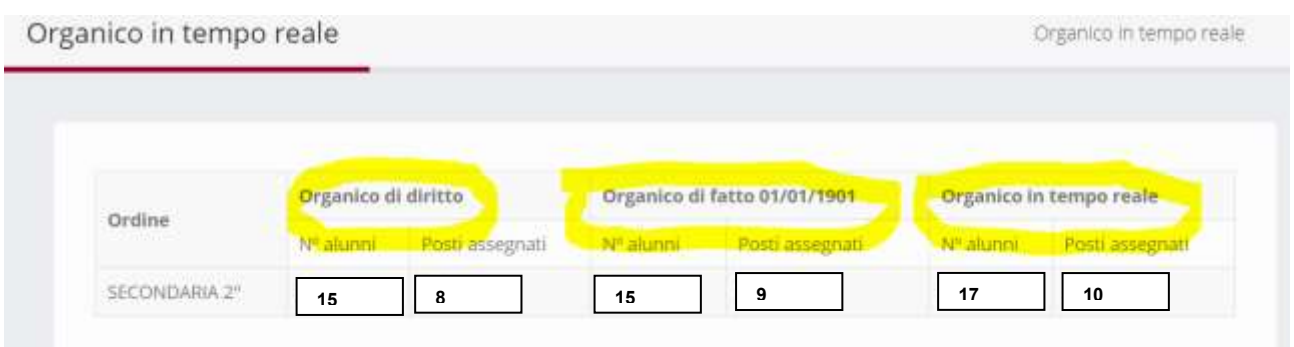

Cliccando poi su **STAMPA RICHIESTA** sarà possibile stampare il modulo per la richiesta di organico da firmare, protocollare e inoltrare all'Ufficio nei tempi e nei modi richiesti.

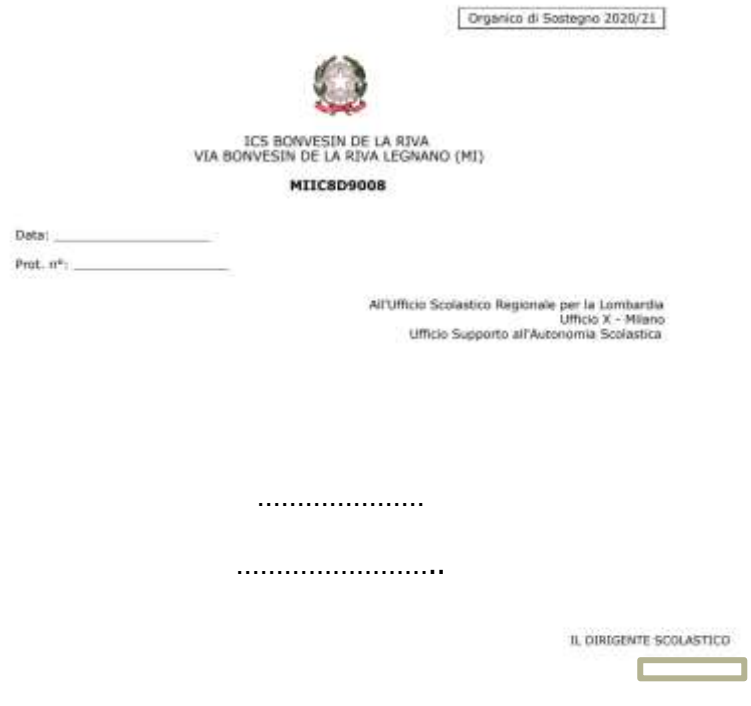

Scorrendo il file potranno essere consultate, ed eventualmente stampate, le tabelle riepilogative delle richieste e l'elenco degli alunni dettagliato per classi, tempo scuola, tipologia disabilità, indice di gravità e quota oraria richiesta.

## **5. TUTORIAL e GUIDA**

I video caricati e la guida all'uso predisposta sono consultabili sempre e costituiscono un valido supporto per l'adempimento delle procedure richieste.

#### **6. HELP**

Per problemi di carattere tecnico è possibile contattare l'Ufficio cliccando sull'icona HELP presente nella pagina principale. Si aprirà una videata con la possibilità di inviare direttamente un messaggio per poter chiedere chiarimenti o informazioni.

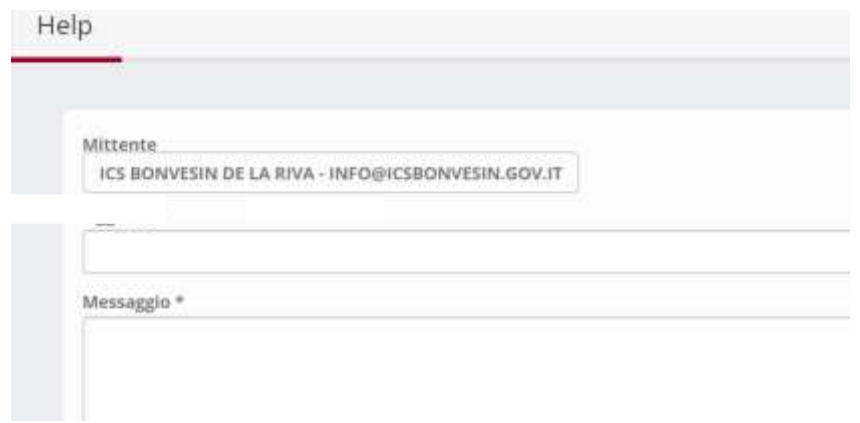

Il nuovo applicativo [dad@2.0](mailto:dad@2.0) è il risultato del lavoro del gruppo costituito all'interno dell'Ufficio Scolastico - Ambito Territoriale di Milano

#### **Dirigente di sistema:** Marco Bussetti

**Gruppo di lavoro:** Mariano Fumante Laura Stampini Laura Turotti **Redazione testi:** Laura Stampini

**Progettazione piattaforma e realizzazione video - guide:** GlobalSoundNet S.A.S **Progettazione e realizzazione del software:** WOM srl